## HP OfficeJet Enterprise Color MFP X585

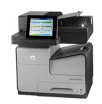

## **How to print (Windows)**

The following procedure describes the basic printing process for Windows.

- **1.** From the software program, select the **Print** option.
- **2.** Select the product from the list of printers. To change settings, click or tap the **Properties** or **Preferences** button to open the print driver.
	- *W* NOTE: The name of the button varies for different software programs.

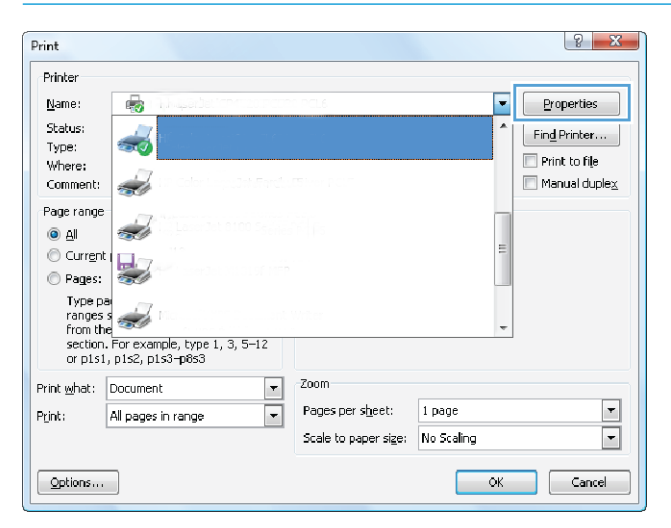

**3.** Click or tap the tabs in the print driver to configure the available options. For example, set the paper orientation on the **Finishing** tab, and set the paper source, paper type, paper size, and quality settings on the **Paper/Quality** tab.

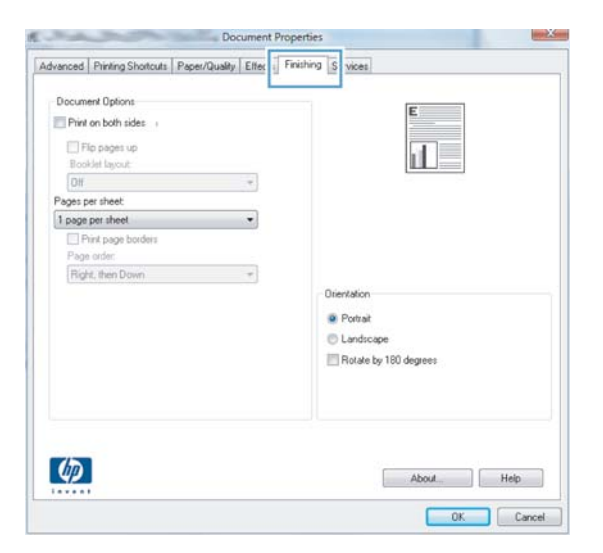

- **4.** Click or tap the **OK** button to return to the **Print** dialog box. Select the number of copies to print from this screen.
- **5.** Click or tap the **OK** button to print the job.